# **SERIES 2102**

# **ACCU-TOUCH®2 TIME AND DATA COLLECTION TERMINAL**

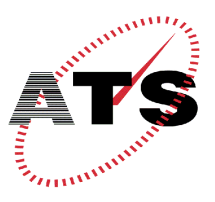

**Accu-Time Systems, Inc.**  420 Somers Road, Ellington, CT 06029 Tel: (860) 870-5000 Fax: (860) 872-1511 Web Site: www.accu-time.com

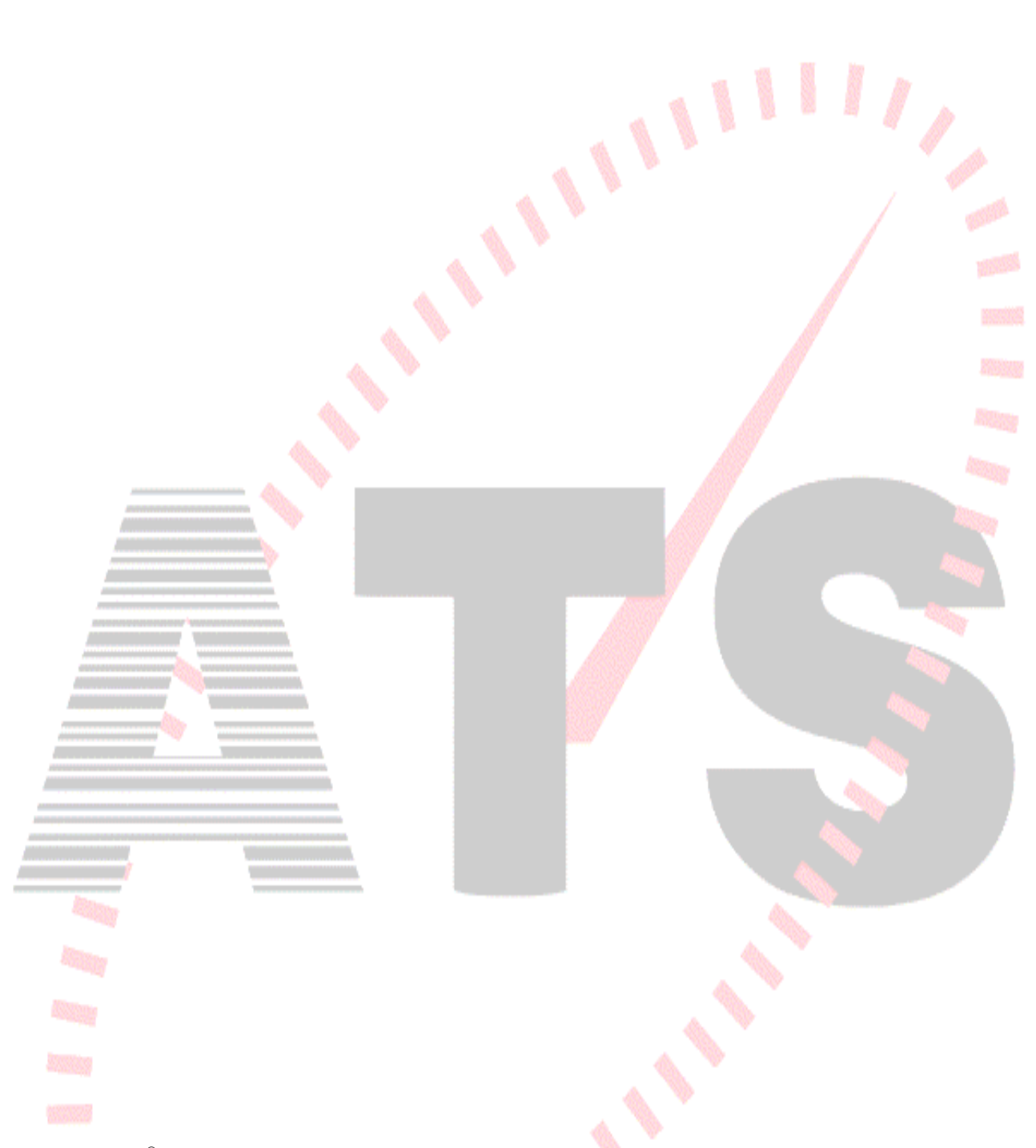

Copyright<sup>®</sup> 2000 Accu-Time Systems, Inc. Accu-Time is a registered trademark of Accu-Time Systems, Inc. The material contained in this manual is subject to change. No part of this manual may be reproduced or distributed in any form or by any means, or stored in any database or retrieval system, without Accu-Time's prior written permission. Accu-Time Systems, Inc. makes no warranty of any kind including, but not limited to, and implied warrantees of merchantability, and fitness for a particular purpose in regard to this manual.

All Rights Reserved. Printed in the USA.

# **ACCU-TIME SERIES 2102**

### **TABLE OF CONTENTS**

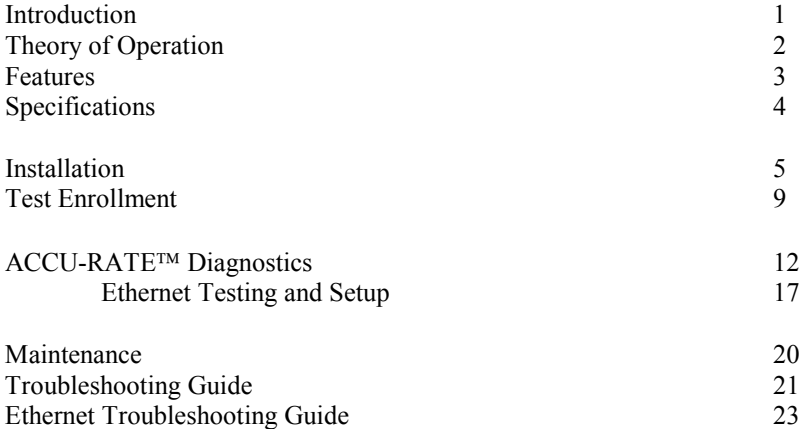

#### **INTRODUCTION**

The Accu-Time Series 2102 Accu-Touch<sup>®2</sup> is a complete biometric security package for any time and data collection environment. Versatile and dependable, the Series 2102 verifies a quick two-finger enrolment of either the right or left hand. By utilizing a dual peg finger-alignment feature, the Series 2102 is unparalleled in accuracy and ease of use. Offering automatic template updating, the Accu-Touch<sup>®2</sup> device adjusts to subtle variances in finger characteristics and positioning. The Series 2102 is complete with the capability to communicate in RS232, RS485 and Ethernet 10-base-T formats. Among the many features of the Series 2102 are:

- ! **Multi-Media**: Multiple cues, audio and visual, assist the user in the operation of the terminals. The Accu-Touch<sup>®2</sup> three dimensional finger geometry is a highly accurate and easy to use personal identification or verification product.
- ! **Flexibility**: The Series 2102 works equally well with the right or left hand and also has an optional badge reader, making the device highly versatile. The terminal can act as a stand alone time station or as part of a local or wide area network. The ability to interface with virtually any host hardware or software platform gives the device a large range of communication possibilities.
- ! **Custom Applications**: Custom programs and programmable function keys can provide users with the flexibility to create a variety of options.
- ! **Reliability:** A Real Time Clock (RTC) provides 12 or 24 hour time formats with quartz precision. An optional non-interruptible power supply (UPS) provides terminal operation during power outages (up to 1.5 hours). Data storage will be preserved for up to 4 days with the memory backup system.
- ! **Durability:** The durable enclosure protects circuitry from environmental conditions such as extreme temperatures and airborne dust. The terminal contains no moving parts and is housed behind a tough, environmentally resistant casing.

Versatility, Reliability and Affordability in a state-of-the-art ergonomically designed terminal and backed by the ACCU-TEAM.

#### **THEORY OF OPERATION**

The basic premise of the Series 2102 is to capture and store the geometric characteristics of the first and second finger on the right or left hand, for example. Although not required, the first two fingers of either hand are recommended for ease of use. This process is done to ensure proper and precise identification of an individual in a time and data collection environment. In order to accomplish this task, an essential function must occur; enrollment.

In general terms, enrollment is a process used to capture and preserve the biometrics two finger image as a data template, which will later be used in the verification process. In order to capture the three-dimensional finger geometry during the enrollment, ATS incorporates the use of an optical chassis, opto-electronics, and electronic camera. This process automatically stores the information as a data template.

To begin the enrollment process, the user first makes a primary identification claim by entering a personal identification number (PIN) by way of the keypad or swiping a card through a reader. The first and second fingers (recommended) are placed on the platen on either side of the two pegs and "photographed" three different times, removing and replacing the fingers each of the 3 times. The three dimensional image is captured and integrated with the PIN number, accelerating the verification process under normal operating conditions. The PIN and finger transaction must both be accomplished for a positive read even after enrollment. The enrollment template (finger geometry) may be stored inside the terminal, transferred to other terminals or uploaded to a host.

#### **Template Updating**

The user's finger data is modified and the template updated every time a successful transaction is completed (application dependent). The Series 2102 Accu-Touch<sup>®2</sup> is designed to track and update gradual alterations in finger shape that accompany aging, weight gain or loss, etc. and finger positioning.

#### **FEATURES**

- Single or multi-clock environments on a variety of host platforms with application programs integrating the ATS DATA TRAKER<sup>TM</sup> family of modules.
- 128K byte capacitor back memory base, expandable to 768K
- TCP/IP Ethernet 10-base-T compatible (802.3)
- EIA Standard RS232 or RS485 compatible.
- Up to 19.2 -baud modem operation
- On-board ACCU-RATE<sup>TM</sup> terminal set-up and diagnostics package.
- Custom keypad legends with software defined function keys.
- Large sealed 20 key tactile 4x5 matrix keypad.
- Dual tone audible annunciator
- 4 line x 20 Character liquid crystal backlit display
- Integrated or External Bar Code readers
- Magnetic slot or proximity readers
- Individual user threshold values, automatic template updating, auto-recalibration
- Dual DI/DO ports for access control
- Optional Printer port
- Low voltage power source locally or remotely supplied (consult factory for remote power)
- Diagnostic LEDs for Ethernet—2 yellow, 1 green, and 1 red.
- Die cast aluminum housing with steel key-lockable, tamper resistant base assembly
- FCC part 15 and CE Certified

# **SPECIFICATIONS**

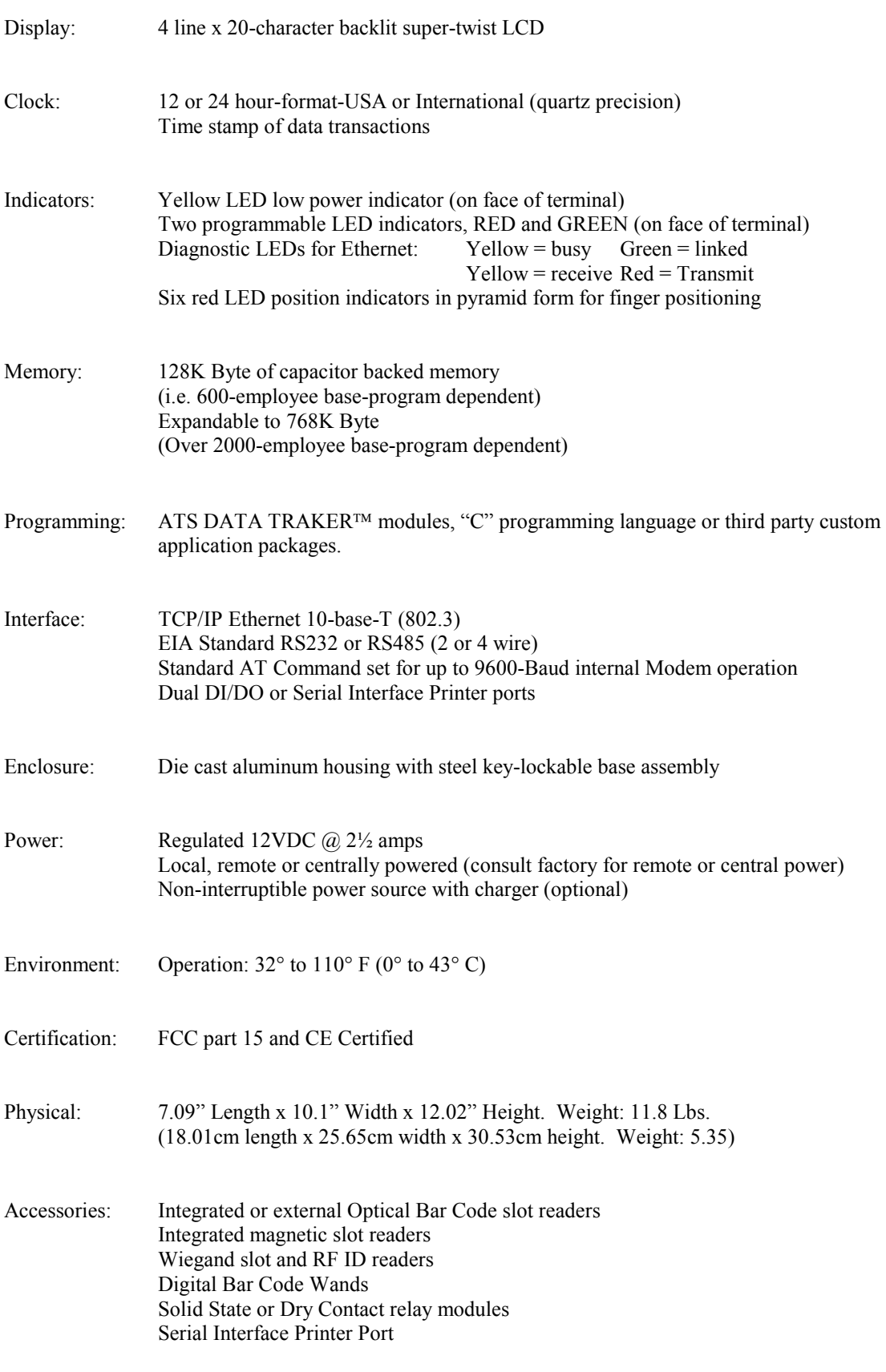

#### **INSTALLATION**

#### GENERAL INSTALLATION GUIDELINES

#### Environment

Although the Series 2102 Time and Data Collection Terminal is a durable industrial-grade device, which will endure harsh environments, it never the less is an electronic device. Environmental constraints exist and care should be given when selecting a location for installing and operating the Series 2102. The  $ATS^{\circledast}$  terminal is designed to operate indoors. Exposures to outdoor elements such as rain or snow will not only void the manufacturer warranty, but may cause damage to the device. Select a location, which has adequate lighting and accessibility to operate the terminal safely.

#### Operating parameters

Accu-Time<sup>®</sup> recommends the Series 2102 operate in an ambient temperature range of between 32° and 110° Fahrenheit. Non-condensing humidity should be less than 95%. The terminal should be mounted on a vibration free area and out of direct sunlight. The back-plate should be mounted vertically with the finger platen approximately 43 inches from floor to terminal.

The RS232 Series 2102 must be located no greater than fifty (50) wire-feet from the host computer. EIA standards for RS232 protocol data transmission dictate this cable distance. Exceeding this requirement greatly increases the chances for continual data re-transmission, which may never be acknowledged.

The RS485 Series 2102 locally powered must be located no greater than five thousand (5000) wire-feet from the host computer. EIA standards for RS485 protocol data transmission dictate this cable distance.

The Ethernet Series 2102 may be located at any point within a TCP/IP Ethernet 10-base-T Network, providing the single segment length from the network hub does not exceed three hundred and twenty-eight (328) wire-feet. A typical topology for the Series 2102 in an Ethernet 10-base-T network is a star configuration.

#### Base

Locate a flat wall surface to accommodate the Series 2102. Unlock and remove the top cover from the base. The bottom keyholes should be installed into the wall first and then the top holes. A mounting template is provided on the last page of this manual. With terminal power being supplied locally, insure that a conventional 110VAC-wall outlet, 220VAC in Europe and other areas, (check local electrical code requirements) is available to accept the Series 2102 12VDC power pack assembly. The outlet should be no further than four (4) feet from the terminal.

For RS232 communication applications, one end of the communication cable terminates into the Series 2102 communication port while the other terminates into the host computer's serial port via an ATS RS232 Communication Adapter. For remote powering, consult factory.

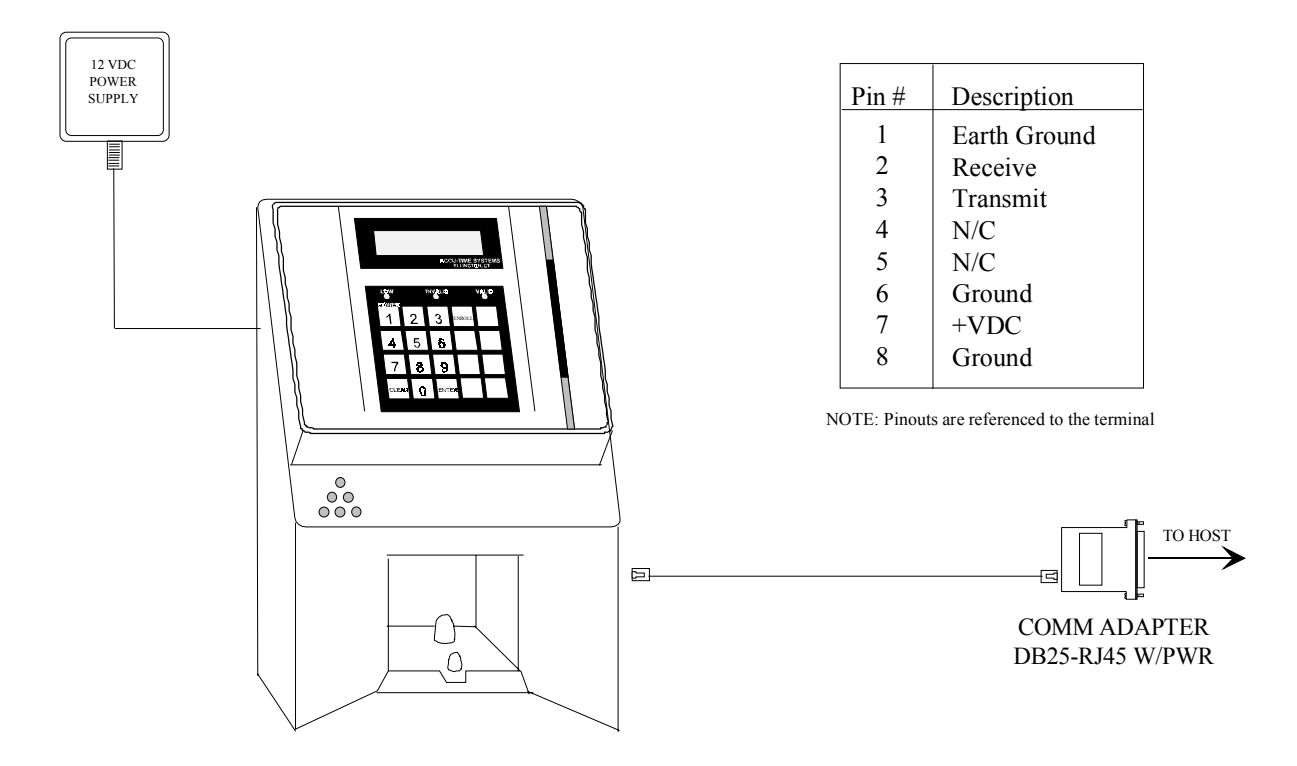

# **RS232 INSTALLATION**

2101.232PO.DRW

For RS485 communication applications, ATS recommends using a data transmission cable that adheres to the following specifications:

**Five conductor shielded 24-gage wire with a drain. The impedance of the cable should be 100 Ohms. The capacitance should be 12 pico-farads per foot. The jacket of the cable is typically PVC or Plenum material.** 

(\*NOTE\* If the host is not equipped with an RS485 port, an ATS RS232/485 Converter with its own 12 volt power pack assembly will convert the terminal communication lines to RS232 levels. The host output of the RS232/485 converter plugs directly into the ATS RS232 Communication Adapter.)

RS485 allows for the Series 2102 to be used in multi-dropped networks. Thirty-two (32) terminals can be supported on a single host communication port. The use of ATS Series 1000 Network Controllers allow up to 256 terminals on a single host communication port.

## **MULTI-CLOCK - RS485 INSTALLATION**

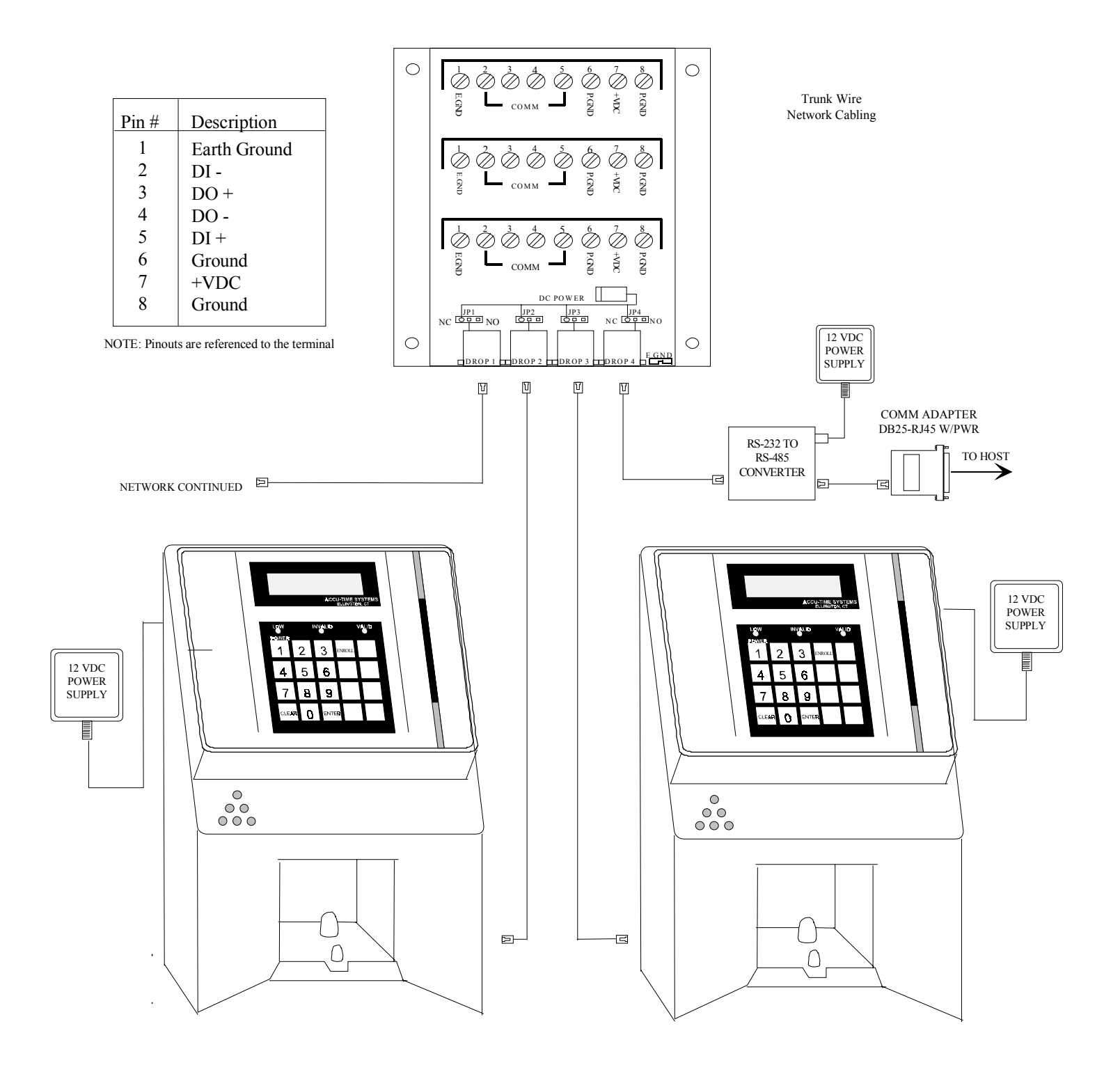

For Ethernet communication applications, ATS recommends using a CATEGORY 5 unshielded twisted pair high-speed data transmission cable. One end of the 568B RJ45 terminated cable is plugged into the Series 2102 Ethernet port, while the other end is plugged into the network hub.

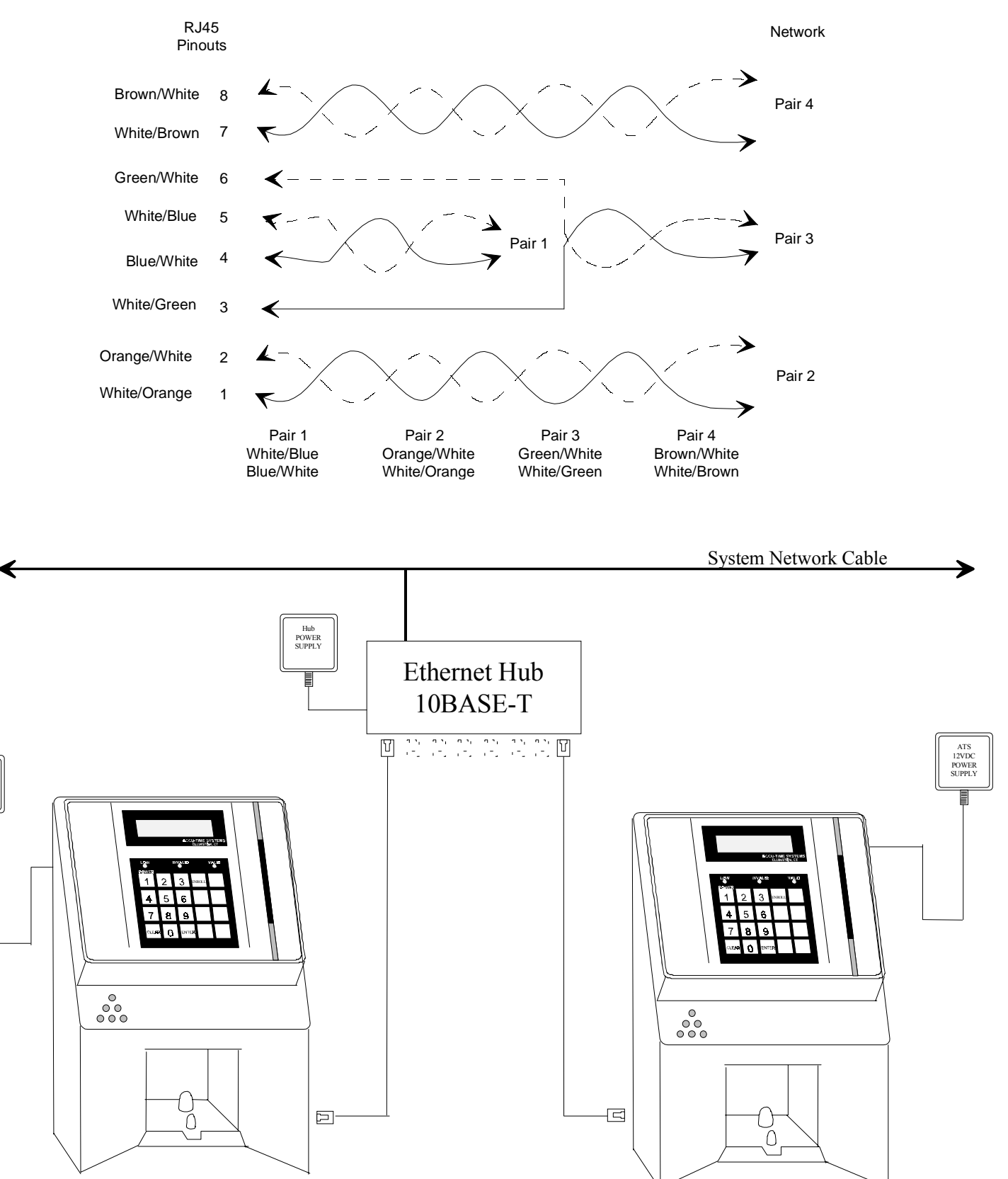

 $8 \overline{\smash{\big)}\,}$  MANU2102-01

ATS 12VDC POWER SUPPLY

ATS recommends that the first and second fingers of the same hand, right or left, be successfully ìphotographedî three (3) times to create the data template for enrollment. Remove and insert fingers for each of the 3 pictures. The three dimensional enrollment of the two fingers into a data template is one of the most essential aspects of the Series 2102 set-up. The following detailed enrollment procedure must be adhered to if consistent and accurate enrollments are to be assured. *Actual enrollment is performed in the on-line or USE mode with each template matching a defined PIN number*. This PIN number may be entered into the Series 2102 via the badge reader or keypad. Since the enrollment procedure may vary from application to application, the following approaches the enrollment process utilizing the  $ACCU-RATE^{TM}$  test mode.

#### **ACCU-RATE Test Enrollment:**

- ▲ Place the Series 2102 TEST/USE switch in the TEST position. (Switch designation instructions are described in detail in the ACCU-RATE Set-up section of this manual.)
- ▲ The terminal will run through a power up sequence and display ATS TEST MODE.
- $\triangle$  Press the Enter key. The terminal will display:

#### **ATS TEST MODE XXX YY**

- - - - - - - - - - - - - - - - - - - - - -

The display shows ATS TEST MODE on the top line followed by two sets of numbers. The first number (XXX) indicates the amount of memory installed (in Kilobytes). The right most number (YY) indicates the terminal's Real Time Clock incrementing in seconds (00-59).

- ! Enter in the following number sequence to begin the test enrollment process: 3554649 followed by the Enter key. *Note: The first finger sample enrolled is the most important and will contribute most heavily to the quality of the total enrollment process. Refer to the following Finger Positioning section for proper finger placement.*
- The terminal will display:

#### **PLEASE PLACE FINGERS FOR ENROLLMENT**

 $\bullet$  If the two fingers were placed upon the platen within (18) seconds the six red LEDs will flash and the following message will be displayed:

#### **PLEASE PLACE FINGERS AGAIN FOR ENROLLMENT**

! Remove and present fingers again, as the terminal will require two more placements. The following message will appear for each of the placements. This process will take approximately four seconds. At this point, the fingers may be removed from the platen. The terminal will then display:

#### **PRESENT FINGERS**

! A small inverted pyramid of red LEDs will light, signifying that the terminal is ready to read. Present the fingers to verify the enrollment. **NOTE**: After the terminal reads the fingers correctly, all the red LEDs will flash once and a score will be displayed. The closer to 0 the score, the better the verification of the test enrolled template.

#### **Finger positioning**:

Finger positioning should be done with careful attention to the pyramid of red LEDs located below the keypad assembly.

Correct finger placement:

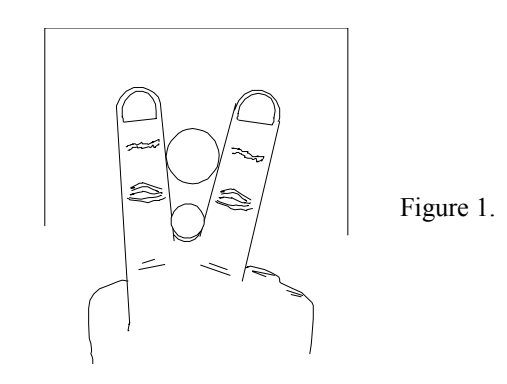

- ▲ The recommended index and middle fingers should be placed **flat** on the platen straddling/touching the pegs.
- ▲ Fold the thumb around the third and fourth fingers.
- $\blacktriangle$  The base between the two fingers should be touching the smaller front peg.

The red LED indicators:

 $\circ$ If the **top red light** is activated, this indicates that the  $\circ$ two fingers are too deep on the platen. Pull back a bit.  $O$   $O$   $O$ 

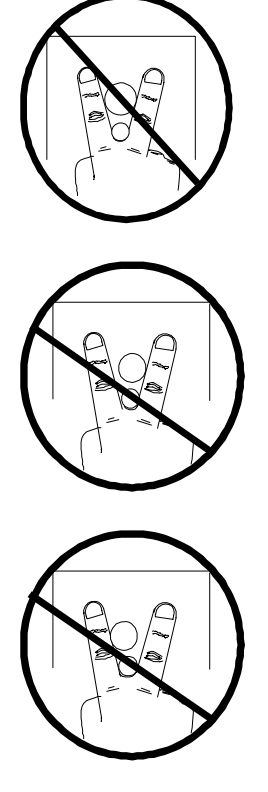

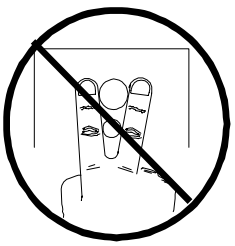

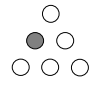

If the **left light in the second row** is illuminated, the right finger is touching the pegs but the left is not.

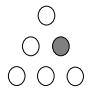

If the **right light in the second row** is illuminated, the left finger is touching the pegs but the right is not.

If the **middle light in the last row** of LEDs is lit, the fingers  $\bigcirc$  $\circ$   $\circ$ are not deep enough on the platen. Slide fingers towards the  $\circ$   $\circ$  back of the platen.

 $\rm{O}$  O  $\rm{O}$ If the **left outside light in the last row** is activated, ensure that the hand is straight and not off to the left. The first and  $\bullet$   $\circ$   $\circ$  second fingers should be the only ones touching the platen.

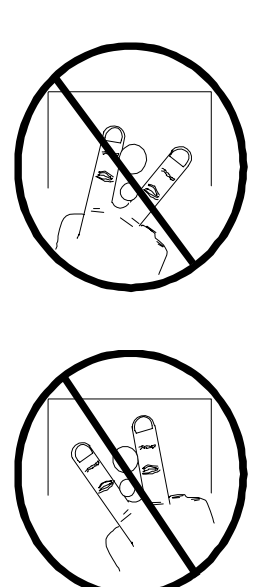

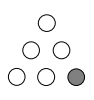

If the **right outside light in the last row** of the pyramid is activated, ensure that the hand is straight and not off to the right. The first and second fingers should be the only ones touching the platen.

#### POWER UP

To power up the Series 2102, a regulated 12VDC at 2½ amp source must be applied to the terminal power jack. The Series 2102, with the TEST/USE switch placed in the USE mode, beeps, executes a power up sequence and displays the message "**TERMINAL LOCKED**".

#### ACCESSING TEST MODE

To access the test mode:

- 1) Unlock the terminal face from the base assembly on the Series 2102.
- 2) To locate the TEST/USE switch on the I/O board assembly, slide the terminal face straight out from the base being careful not to unplug the ribbon cables.
- 3) The switch is under the 34-pin ribbon cable and closest to the fuse. Slide the switch away from the phone jacks to enter the TEST position.
- 4) Reattach the faceplate to the base. The Series 2102 displays "ATS TEST MODE".
- 5) By pressing the CLEAR key, the user can step through the selections. (\*NOTE\* Test mode may be exited at any time by placing the TEST/USE switch back to the USE position and pressing the CLEAR key.)

#### **SELECTIONS:**

- ! **ATS TEST MODE**: Tests the Keypad, Display, Memory, Real Time Clock, Bar Code/Magnetic slot reader, and Bar Code Wand circuitry.
- **ATS SET-UP MODE:** Configures the communication parameters—Baud Rate, Parity Bit, Terminal Address, and Terminal Application Type.
- ! **ATS NETWORK TEST**: Performs a terminal to host communication loop-back test. Verifies integrity of cabling.
- ! **ATS BATTERY TEST**: For factory diagnostics only.
- ! **ATS DI-DO TEST**: Checks the Digital Input/Digital Output auxiliary port by performing a loop-back test.
- ! **ATS RESTART MODE**: Resets the terminal, clears *all* data from memory and performs a power-up sequence.
- ! **ATS AUX PORT TEST**: For factory diagnostics only.

#### **ATS TEST MODE**

ATS TEST MODE checks the functionality of the terminal Keypad, Memory, Real Time Clock, Bar Code/Magnetic slot reader, and Bar Code Wand circuitry.

To enter the TEST MODE, press the ENTER key. The message "ATS TEST MODE" appears on the top line of the display. The 2<sup>nd</sup> line of the display indicates the two program (EPROM) numbers. By pressing the ENTER key the following information appears.

#### **ATS TEST MODE (XXX) (YY)**

- - - - - - - - - - - - - - - - - - - - - - -

The terminal displays ATS TEST MODE on the top line followed by two sets of numbers. The first number (XXX) indicates the amount of memory installed (in Kilobytes). The right most number (YY) indicates the terminal Real Time Clock incrementing in seconds (00-59).

#### **Testing the Keypad**

At this time the user may test the keypad assembly. Each time a key is pressed the terminal will beep and the key value will appear on the  $2<sup>nd</sup>$  line of the display. Press the ENTER key. The message *KEY INPUT* **ACCEPTED**<sup>"</sup> is displayed. Each time the ENTER key is pressed an internal test of the terminal communication port is performed. If an error is detected the message "**COMM PORT FAIL**" will display, the invalid light will flash and the negative acknowledgement beeper tone will cycle. This message will continue until power is removed from the terminal. Refer to the Troubleshooting Section of this manual.

#### **Testing the Badge Reader**

 $ATS^{\circ}$  TEST MODE accepts inputs from slot readers (optical, magnetic or Wiegand) and bar code wands. To test the reader, simply swipe the applicable media. The terminal beeps and displays the badge data.

To test the bar code wand, the user lightly drags the tip of the wand across the bar code badge or label. The wand should be positioned in the hand (similar to that of a pen or pencil) at an approximate 30° angle. Begin the scanning process by dragging the wand horizontally, in a straight line, and at a constant speed across the entire label area. Each bar code label includes a preceding and trailing  $\frac{1}{4}$  inch quiet zone. This area, which is free of any marks or bars, is a part of the bar code label and must be included when scanning the label. Upon the successful completion of a bar code read, the terminal will beep and display the data.

To proceed to the ATS SETUP MODE press the CLEAR key.

#### **ATS SETUP MODE**

ATS SETUP MODE allows the operator to configure the terminal for communications with the host computer. The Series 2102 default parameters are set as follows:

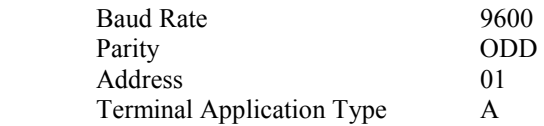

To enter the ATS SETUP MODE, press the ENTER key at the "ATS SETUP MODE" display prompt. (Prior to pressing the ENTER key the  $2<sup>nd</sup>$  line of the display will indicate the current terminal setup values.)

#### **Baud Rate**

To change the terminal baud rate:

1. Press CLEAR to step through the baud rate choices:

19200 9600 4800 2400 1200 M1200 Not applicable M2400 Not applicable

2. When the desired baud rate is displayed, press the ENTER key to store the value and advance to the next parameter.

*NOTE: Because an external modem is installed, it is suggested that no modem baud rate be selected. The modem self test will automatically fail.* 

#### **Parity**

To change the parity:

1. Press the CLEAR key to step through the parity choices:

ODD EVEN NONE

2. When the desired parity is displayed, press the ENTER key to store the value and advance to the next parameter.

#### **Address**

To change the terminal address:

- 1. Press the CLEAR key to increment the address values form 01 to 32.
- 2. When the desired address is displayed, press the ENTER key to store the value and advance to the next parameter.

#### **Terminal Application Type**

The Terminal Application Type is used as a delimiter by the host for routing application information to the terminal. (Example-an access control terminal could have a different terminal type than a time and attendance terminal.)

To change the terminal application type:

- 1. Press the CLEAR key to increment the type from A to J.
- 2. When the desired type is displayed, press the ENTER key to store the value and advance to the ATS NETWORK TEST.

#### **ATS NETWORK TEST**

ATS NETWORK TEST is a two-part test. The first allows the network wiring between the terminal and the host to be checked for open connections or wiring errors. This test requires that the ATS RS232 Communication Adapter which is plugged into the host, be unplugged and pins  $2 \& 3$  of the adapter jumped together (a paper clip should do the trick). Secondly, a local test can be performed on the terminal communication circuitry. This test will work for both RS232 and RS485 installations (RS485 installations require an ATS<sup>®</sup> 232/485 Converter). *If a modem is installed the Network Test is not applicable*. To enter NETWORK TEST, press the ENTER key at the "ATS NETWORK TEST" prompt. The following message appears:

#### **SWITCH TEST SWITCH TO USE POSITION**

Place the switch on the back of the terminal into the USE position. The Series 2102 performs a network test in which the terminal sends data up to the host, via the network cabling. Since a temporary jumper was installed in the ATS RS232 Communication Adapter, the data will be looped back to the terminal. The following message should appear:

#### **NETWORK TEST PASS ENTER TO RETEST**

To perform the local communication loop back, place the USE/TEST switch back to the TEST position and press the ENTER key. The following message should appear:

#### **NETWORK TEST PASS ENTER TO RETEST**

Remove the jumper from the RS232 Communication Adapter and secure it back into the host port. Press the CLEAR key to advance to the next test.

#### **ATS BATTERY TEST**

This test is for factory diagnostics only.

#### **ATS DI/DO TEST**

The ATS DI/DO Test is a two-part test that checks the terminal auxiliary DATA IN/DATA OUT port connection by performing a loop back communication test on the port circuitry. To enter the ATS DI/DO Test:

1. Press the Enter key at the "**ATS DI-DO TEST**" prompt. The following message should appear:

#### **SWITCH TEST SWITCH TO USE POSITION**

2. Place the test switch into the USE position. Since no loop back jumper is installed during this phase of testing the following message will appear:

#### **DI-DO TESTING DI-DO TEST FAILED ENTER TO RETEST**

3. Place the TEST/USE switch into the TEST position. This will provide the terminal with its own loop back jumper.

4. Press the ENTER key. The following message should appear:

#### **DI-DO TEST PASSED ENTER TO RETEST**

5. Press the CLEAR key to advance to ATS RESTART MODE.

#### **ATS RESTART MODE**

The ATS RESTART MODE *clears all* transaction data and any download from memory. To restart the terminal:

1. Press the ENTER key to select the ATS RESTART MODE. The terminal displays:

#### **PRESS ENTER TO CLEAR ALL TRANSACTION DATA**

2. Press the ENTER key. The terminal displays:

#### **CLEAR FOR CYCLE TEST**  *(Note: Cycle test is for factory diagnostics only)*  **ENTER FOR RESTART**

3. Press the ENTER key. The terminal displays:

#### **CLEARING MEMORY. . .**

The green Valid LED will blink and the terminal will execute a power up sequence and return the terminal back to the beginning of the Test Mode.

#### **ATS AUX PORT TEST**

(For factory diagnostics only)

To exit the Test Mode, place the TEST/USE switch to the USE position and press the CLEAR key. The terminal will execute a power up sequence. The terminal will display "**TERMINAL LOCKED**" and can now accept a host download.

This completes the ACCU-RATE<sup>™</sup> test and set-up.

#### **ACCU-RATE ETHERNET SET-UP AND DIAGNOSTICS**

ATS TEST MODE checks the Ethernet circuitry installed in the terminals. To accurately test this circuit, please adhere to the following sequential steps.

*NOTE: The Ethernet communication cable must be connected to the time and data collection terminal with running Host software for this operation to be successful.*

With the "**TEST MODE**" message in the terminal display, press the CLEAR key five (5) times. The message ì**ATS RESTART MODE"** appears on the top line of the display. Press the ENTER key three (3) times to clear all memory prior to testing the Ethernet circuit. **(Omitting this step greatly increases the chances of unreliable test results in the Ethernet circuit).** After resetting the terminal will again display *TEST* **MODE".**

Press the CLEAR key one (1) time. The message "ATS SETUP MODE" Followed by: **TERM 000.000.000.000** displayed for one (1) second Followed by: **HOST 000.000.000.000** displayed for one (1) second Followed by: **GATE 000.000.000.000** displayed for one (1) second (This message will only appear if the gate address was previously loaded) Followed by: **MASK** 000.000.000.000 displayed for one (1) second Followed by: **BROADCAST ENABLED** or **DISABLED** displayed for one (1) second Followed by: **APP ACK ENABLED** or **DISABLED** displayed for one (1) second Followed by: **WATCHDOG ENABLED** or **DISABLED** displayed for one (1) second

The above sequence will repeat itself until either the CLEAR or ENTER key is pressed. Pressing the CLEAR key will bypass the test. Pressing the ENTER key will enable the test.

Press the ENTER key. The following message will be displayed:

**TERMINAL IP ADDRESS** ###. ###. ###. ###.

This is the terminal's unique **Internet Protocol** address. (See your network administrator for assignment.)

Enter, via the terminal keypad assembly, the numeric IP Terminal address in blocks of three followed by the ENTER key. Once all four octets are entered the following message will be displayed:

**HOST IP ADDRESS** ###. ###. ###. ###. \_\_\_

This is the Hostís unique **Internet Protocol** address. (See your network administrator for assignment.)

Enter the numeric IP Host address in blocks of three followed by the ENTER key. Once all four blocks are entered the following message will be displayed:

**NETWORK MASK ###. ###. ###. ###. \_\_\_** 

This is the Subnet Mask used for channeling. (See your network administrator for assignment).

Enter the numeric Mask address in blocks of three followed by the ENTER key. Once all four blocks are entered the following message will be displayed:

#### **HIT ENTER IF DEFAULT ROUTE REQUIRED**

If a Router or Gateway is required press the ENTER key. The following message will be displayed:

**ROUTER IP ADDRESS ###. ###. ###. ###. \_ \_ \_** 

This is the system Router used for directing Internet traffic among a variety of Hosts. (See your network administrator for assignment.) Enter the numeric Router or Gateway address in blocks of three followed by the ENTER key.

The next message allows an enablement of the Broadcast Receive command. If this function is disabled, the terminal will ignore all broadcast packets.

### **HIT ENTER TO ENABLE BROADCAST RECEIVE**

Disabling Broadcast Receive may be accomplished by pressing the CLEAR key (recommended for networks with heavy traffic). Upon disablement, only devices connected to the same IP address will be able to "Ping" terminals.

The Application Acknowledgement message assures that the Host has received the last transaction, which enhances data integrity by affirming that the transaction has not been held up in a router/gateway or lost. The terminal will display the following:

#### **HIT ENTER TO ENABLE APPLICATION ACK**

Application Acknowledgement may be disabled by pressing the CLEAR key.

The next message, TCP/IP Watchdog, provides a "soft restart" if the connected terminal has not communicated with the Host for approximately ten- (10) minutes. The terminal will display the following message:

#### **HIT ENTER TO ENABLE TCP/IP WATCHDOG**

Pressing the CLEAR key will disable TCP/IP Watchdog.

The following message allows the Ethernet communication connection.

#### **ENETADD=XXXXXXXXXXXXHIT ENTER TO CONNECT**

The **XXXXXXXXXXXX** represents the unique Ethernet address programmed into the EPROM by the factory.

If a Router is not required Press the CLEAR key. The following message will be displayed:

#### **ENETADD=XXXXXXXXXXXXHIT ENTER TO CONNECT**

The **XXXXXXXXXXXX** represents the unique Ethernet address programmed into the EPROM by the factory.

Press the ENTER key or the CLEAR key if connection test is not required. The terminal will briefly display an initializing message followed by:

#### **CONNECTING TO SERVER**

If the connection to the server was successful the following message is displayed:

#### **CONNECTION COMPLETE**

If the connection to the server was not successful the following message is displayed:

#### **CONNECTION FAILED!! HIT ENTER TO CONNECT**

Press the ENTER key. The terminal will display the following:

#### **CLOSING CONNECTION BEFORE RECONNECTION**

Followed by the brief initializing message and connecting message:

#### **CONNECTING TO SERVER**

At this time the terminal will either complete the connection or fail.

If a connection failure occurs after numerous attempts, see the troubleshooting section of this manual for further assistance.

*This completes the ACCU-RATE ETHERNET test*

#### **Downloading the Series 2102**

The Series 2102 terminal, when used with the standard Time and Attendance "C" application, can be downloaded with employee names, badge numbers, schedules, etc. These download commands and others are explained in the ATS DATA TRAKER<sup>™</sup> command set manual. For further information refer to this manual.

#### **MAINTENANCE**

The Series 2102 is a maintenance-free data collection device. The only required procedure is periodic cleaning of the badge reader and/or biometrics finger platen.

To clean the badge reader, swipe a pre-moistened (Isopropyl Alcohol) cleaning card through the bar code or magnetic reader several times. Low usage readers should be cleaned monthly. High usage readers should be cleaned weekly.

Remove any finger marks and dust from the **platen** with a soft lint-free cloth. Wet the cloth with a mild dishwashing liquid or comparable and wipe platen surfaces gently. Polish using a dry soft cloth.

Avoid the following when cleaning the **platen** assembly:

- ! Scraping or scratching the surfaces
- ! Using cleaners containing ammoniating abrasive cleaners or steel wool, etc.
- Spraying cleaner directly onto the platen<br>• Using highly alkaline cleaners
- Using highly alkaline cleaners
- ! Using petrol, benzene, acetone or similarly aggressive solvents likely to attack the plastic surfaces.

#### **TROUBLESHOOTING GUIDE**

**Problem**: Terminal does not power up and none of the status LEDs are lit.

Possible cause**:** No DC power applied

*Solution:* Ensure primary side of DC power pack assembly is plugged into a live AC outlet. Ensure secondary side of DC power pack assembly is plugged into the Time and Data Collection Terminal (DCT).

*Solution*: Check the fuse on the I/O board.

**Problem**: Terminal display is blank (no character or backlight).

Possible cause: The primary of the power pack assembly is not plugged into an AC-wall outlet.

*Solution*: Test the outlet by plugging in another appliance or check that the secondary supply is plugged into the terminal.

*Solution*: If all else fails, replace the power pack assembly.

NOTE: If the battery backup option is installed, the terminal will operate for approximately 4-hours when the primary voltage source is lost. After this, the terminal will power off. The yellow indicator light, located on the front of the terminal, will illuminate prior to the terminal blanking out.

**Problem**: Yellow Low Power indicator is lit.

Possible cause**:** Low DC power is attached.

*Solution:* Replace 12-volt DC power pack.

Possible cause: Terminal does not go blank after unplugging the battery connector.

*Solution*: Unplug and replace the power pack assembly.

**Problem**: Terminal is not communicating with Host.

Possible cause**:** The terminal TEST/USE switch is in the TEST position

*Solution:* Place the TEST/USE switch is in the USE position.

Possible cause**:** DCT to Host communication cable is defective or unplugged on either end.

*Solution:* Verify cable is tested and plugged into both ends. (Ensure cable termination guidelines and lengths are observed.)

*Solution*: Ensure the application package is loaded and running on the host.

Possible cause**:** Communication parameters for the DCT do not match those of the Host.

*Solution:* Refer to the ACCU-RATE<sup>TM</sup> test and diagnostics section for set-up directions.

**Problem**: DCT does not accept badge data.

Possible cause**:** Bar code badge is not manufactured to proper specification.

Solution: Refer to vendor's specifications for manufacturing criteria.

Possible cause**:** Badge is being swiped in the wrong direction.

*Solution:* Ensure media faces to the right (away from the keypad).

Possible cause**:** Badge reader needs cleaning.

*Solution:* Swipe a pre-moistened (isopropyl alcohol) cleaning card through the reader several times.

Possible cause**:** Badge number does not exist in validation file.

*Solution:* See Supervisor

*Note:* If all solutions fail try reading badge in the ACCU-RATE<sup>TM</sup> test mode.

**Problem**: Terminal does not accept keypad input.

Possible cause**:** Keyed data does not exist in validation file

*Solution:* See Supervisor

Possible cause**:** Keypad connector is unplugged.

*Solution:* Test keypad in the ACCU-RATE<sup>TM</sup> test mode.

If all solutions have been explored and the problem still exists, contact the Accu-Time<sup>®</sup> Product Service Department at (860) 870-5000 during normal working hours 9 AM to 5 PM- Monday through Friday. Prior to contacting Accu-Time $^{\circ}$ , please have available the serial number and if possible the configuration number of the product.

*NOTE: The DCT has no user serviceable parts. The Accu-Time*<sup>®</sup> terminal must be operated within the *parameters included in this manual. Any operation performed contrary to these parameters will void the warranty*

#### **ETHERNET TROUBLESHOOTING GUIDE**

#### POWER RELATED

**Problem**: The terminal display is blank (no characters or backlight).

Possible cause: The primary of the power pack assembly is not plugged into an AC-wall outlet.

*Solution*: Check the outlet, both ends of the power pack, and if it is a 12VDC power pack.

*Solution*: If all else fails, replace the power pack.

NOTE: If the battery backup option is installed, the terminal will operate for approximately 4-hours when the primary voltage source is lost. After this, the terminal will power off. The yellow indicator light, located on the front of the terminal, will illuminate prior to the terminal blanking out.

**Problem**: The low power (yellow) indicator LED is activated.

Possible cause: Outlet or power pack problem.

*Solution*: Perform the above solution if the terminal display goes blank upon removal of the battery connector.

COMMUNICATION RELATED

**Problem**: The terminal is not communicating with the host.

Possible cause: Communication parameters were not previously set.

*Solution*: Place terminal in Test Mode and step through ACCU-RATE<sup>TM</sup> Test procedures. The network administrator would provide the following:

- IP address to be assigned to the terminal
- IP address of the host to which the terminal can connect
- Network Mask (example 255.255.255.0)
- Gateway or Router address (if required)

*Solution*: If parameters are set, place terminal in Use Mode and perform a "ping" on the terminal.

*Solution*: Verify activity of LEDs located on the bottom of the terminal.

*Solution*: Verify that the cable is plugged into both ends (terminal and hub).

*Solution*: Verify that the single segment cable length is equal or less than the specified 328 feet. The cable should also be a 10-base-T category 4 or 5 twisted pair high-speed data transmission cable with both ends properly crimped.

*Solution*: Insure application package is loaded and running on the host.

**Yellow**: terminal is BUSY processing **Green**: terminal is LINKED to host **Yellow**: terminal data is being RECEIVED **Red**: terminal data is being TRANSMITTED

**Problem**: A previously working terminal now is not operational.

Possible cause: TEST/USE switch is not in the Use position.

*Solution*: Place TEST/USE switch in Use position.

Possible cause: Cables not plugged in or host application software not operational.

*Solution*: Insure that all connections are made and that the host software application is functional. If possible, take a known working terminal, re-address it for this particular node and determine if the problem is related to the terminal, installation or host.

#### PERIPHERAL FAILURE

**Problem**: Bar code reader does not work.

Possible cause: The employee badge has not been added to the application database.

*Solution*: Place the TEST/USE switch into the Test position and swipe test badges to verify reader functionality.

*Solution*: If the reader works in the Test Mode and not in the Use Mode, verify that the employee badge has been added to the application database.

**Problem**: Keypad does not work.

Possible cause: Keypad function has been disabled in the application.

*Solution*: Place the TEST/USE switch to the Test Mode and press random keys to verify keypad functionality.

*Solution*: Insure that the keypad function within the application is activated.

**If neither the standard nor Ethernet troubleshooting guide is of any help, please contact the Accu-Time Product Service Center, (860) 870-5000, for further assistance.** 

#### **FCC Statement**

This equipment has been tested and found to comply with the limits for a Class A digital device pursuant to Part 15 of the FCC rules. These limits are designed to provide reasonable protection against harmful interference in a residential installation. This equipment generates, uses, and can radiate radio frequency energy and, if not installed and used in accordance with the instructions, may cause harmful interference to radio communications. However, there is no guarantee that interference will not occur in a particular installation. If this equipment does cause harmful interference to radio or television reception, which can be determined by turning the equipment off and on, the user is encouraged to try to correct the interference by one or more of the following measures:

- \* Reorient or relocate the receiving antenna.
- \* Increase the distance between the time clock and the receiver.<br>Connect the equipment into an outlet on a circuit different from
- Connect the equipment into an outlet on a circuit different from that which the receiver is connected.

**FCC** *Warning:* To assure continued FCC emission limit compliance, the user must use only the recommended shielded interfacing cable when connecting to a host computer. Also, any unauthorized changes or modifications to this equipment would void the user authority to operate this device.

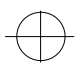

# **Series 2102 Mounting Template**

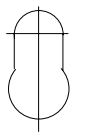

2fingmnt.drw

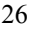